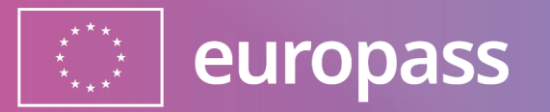

# **Login Europass i uwierzytelnianie dwuskładnikowe**

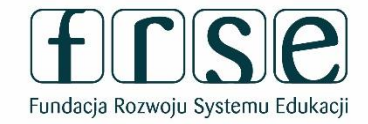

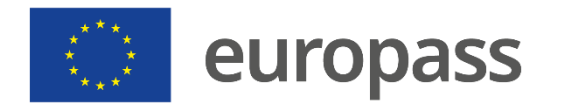

## Utworzenie konta EU Login

Przed rozpoczęciem, krótkie wyjaśnienie różnicy między **Europass** a **EU Login**:

• (1) **Europass** to miejsce, w którym można zarządzać swoją karierą i uczeniem się. Więcej informacji na temat Europass można znaleźć pod [linkiem.](https://europa.eu/europass/en)

• (2) **EU Login\*** to bezpieczny sposób dostępu do Europass i innych platform UE. Więcej informacji na ten temat można [znaleźć](https://ecas.ec.europa.eu/cas/about.html) tutaj.

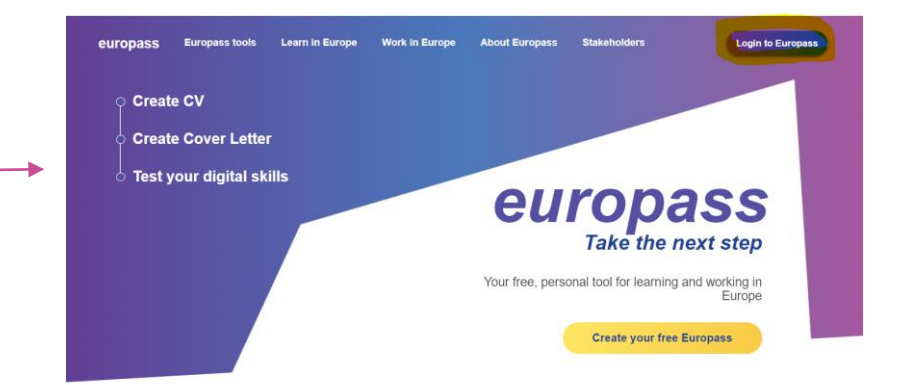

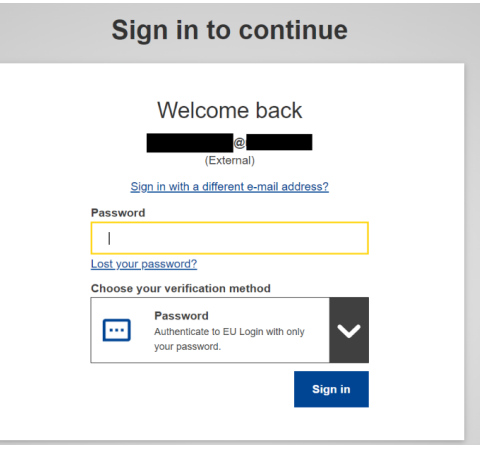

### www.europass.eu

**\*Jeżeli posiadasz już konto Europass lub konto EU Login, możesz przejść bezpośrednio do etapu 2.**

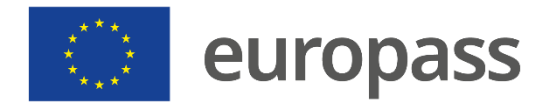

# **Co zrobić?**

## Etap 1

## Utwórz swoje konto EU Login

**(Jeżeli posiadasz już konto Europass lub konto EU Login, możesz przejść bezpośrednio do etapu 2)**

## Etap 2

## Dodaj metodę uwierzytelniania dwuskładnikowego (2FA)

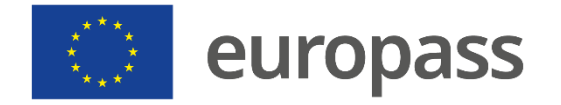

### **Create an account**

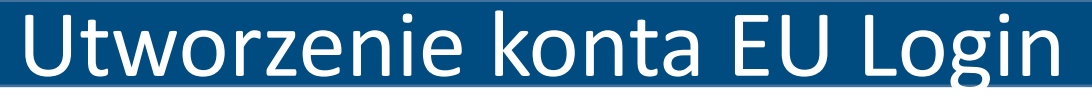

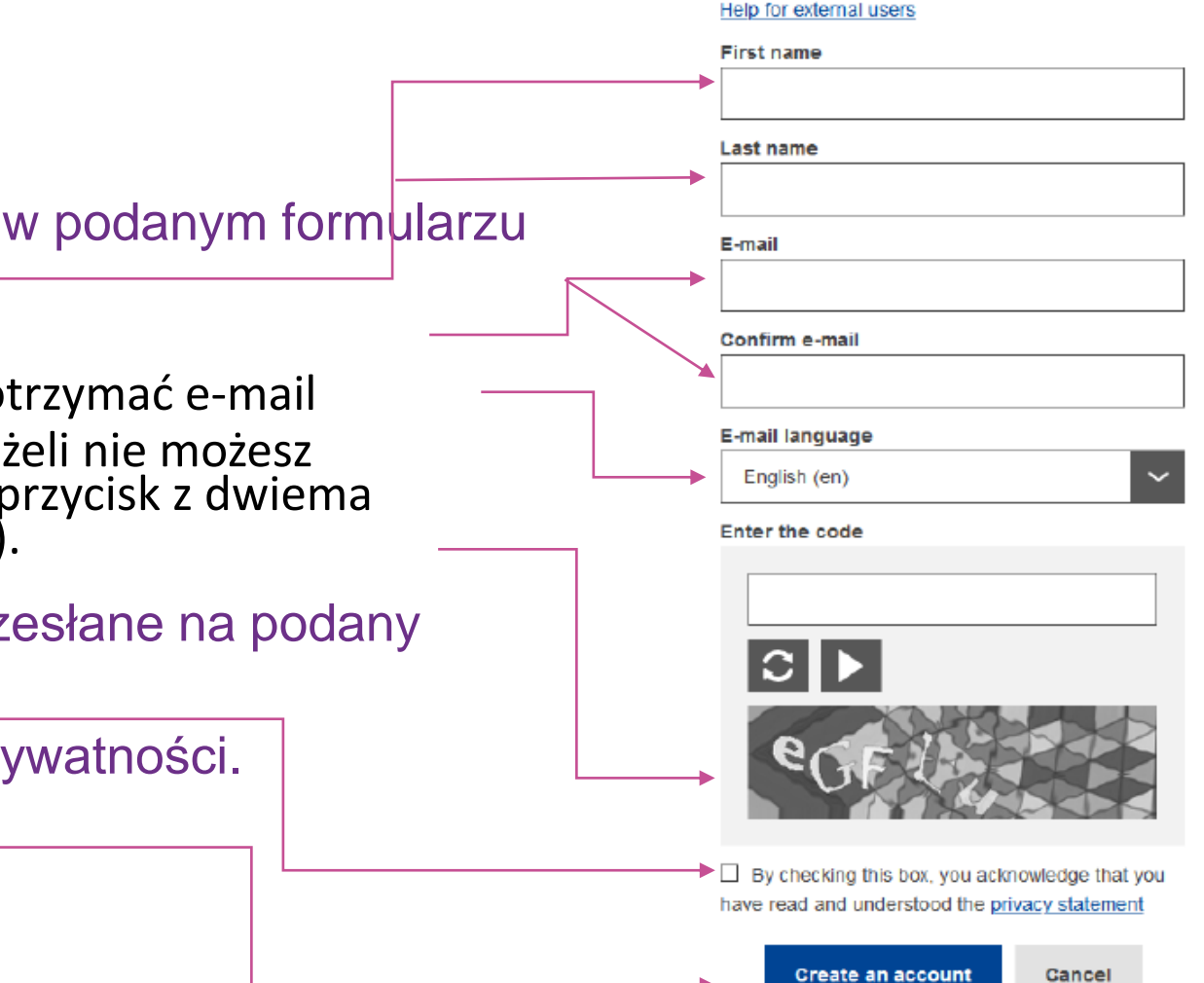

- Należy podać wymagane informacje w podanym formularzu
	- Imię i nazwisko
	- Adres e-mail i potwierdzenie
	- Język, w którym chcieliby Państwo otrzymać e-mail
	- Przepisz kod widoczny na zdjęciu (jeżeli nie możesz przeczytać kodu, możesz kliknąć na przycisk z dwiema strzałkami, aby wygenerować nową).
- Potwierdzenie rejestracji zostanie przesłane na podany adres e-mail.
- Sprawdź oświadczenie o ochronie prywatności.
- Kliknij na "**Utwórz konto**".

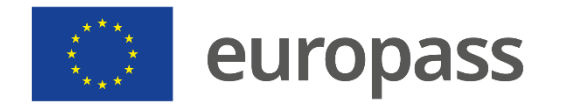

## Utworzenie konta EU Login

- Otrzymasz e-mail z potwierdzenie utworzenia konta (sprawdź spam lub kosz, jeżeli nie zobaczysz go w ciągu 10–15 minut).
	- Jeżeli nie otrzymali Państwo e-maila po 10 minutach, skontaktuj się z [działem technicznym](mailto:EU-LOGIN-EXTERNAL-SUPPORT@ec.europa.eu) EU Login
	- Wysłanie potwierdzenia może zająć od 2 do 10 minut**.**
- Postępuj zgodnie z instrukcjami podanymi w e-mailu i kliknij w otrzymany link. www.europass.eu

#### Dear .......

You have been registered in EU Login.

Your email address is .....@....

To create your password, follow the link below:

#### this link

You have a maximum of 24 hr, starting from the time that this message was sent, to create your password, but you are encouraged to do so immediately if possible. After this time, you can make another request by following the same link: you will then need to re-enter your username and confirm your request.

If the above link does not work, you can copy the following address (make sure the complete address is copied!) and paste it into your browser's address bar: https://ecas.cc.cec.eu.int:7002/cas/init/initialisePasswordLogin.cgi?xxx..

Instead of replying to this message, if you have a problem, please follow the help or contact information on the site where you were trying to register.

Note that it may take up to 5 minutes after reception of this mail before the above-mentioned site will recognize your registration.

Sent to you by EU Login

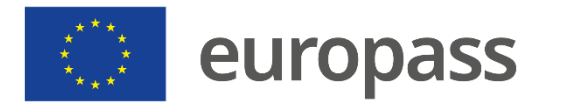

## Jak utworzyć konto EU Login

## **Utworzenie konta EU Login w celu uzyskania dostępu do Europass**

- Podczas **tworzenia** profilu, CV lub listu przewodniego można uzyskać dostęp do strony konta EU Login ze strony głównej Europass ("Login to Europass") lub klikając na "Rejestr".
- Po wejściu na stronę EU Login kliknij na "**Utwórz konto**".
- Można również bezpośrednio utworzyć konto EU Login, łącząc się z: [https://ecas.ec.europa.eu/cas/.](https://ecas.ec.europa.eu/cas/).

## Sign in to continue

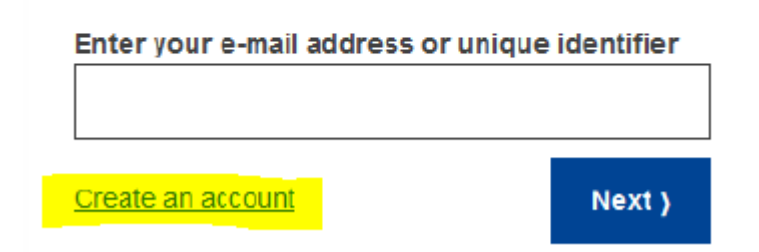

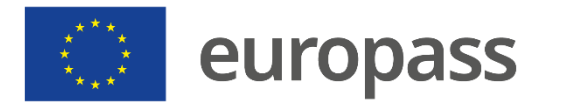

## Jak utworzyć konto EU Login

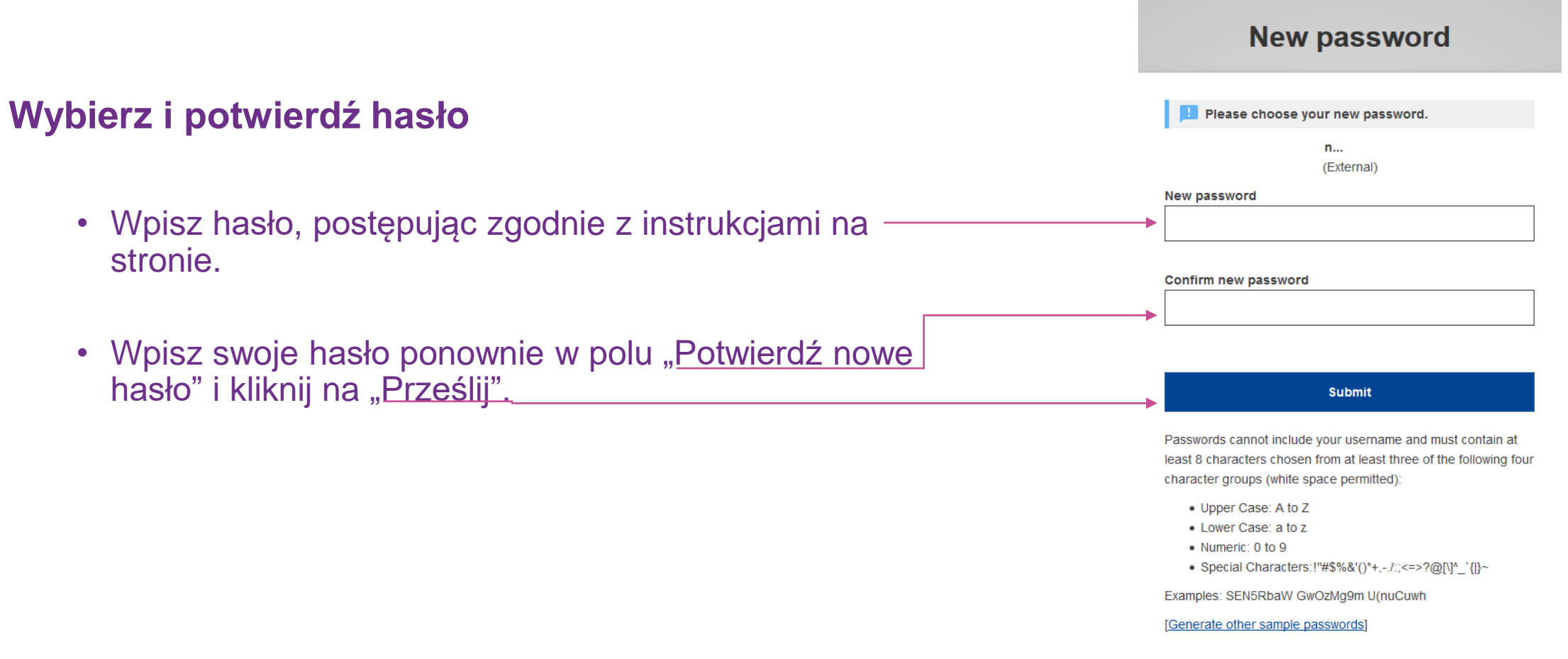

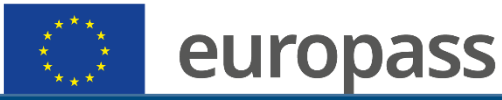

## Dodanie uwierzytelniania dwuskładnikowego

## **Pobierz aplikację Login Mobile na swój smartfon**

- Aplikacja mobilna EU Login może zostać zainstalowana za pośrednictwem
	- Google Play Store (Android),
	- App Store (iOS), lub
	- Windows Store (Windows Phone).
- Aby aplikacja działała prawidłowo, będziesz potrzebować
	- komputer/laptop
	- Twoje urządzenie mobilne

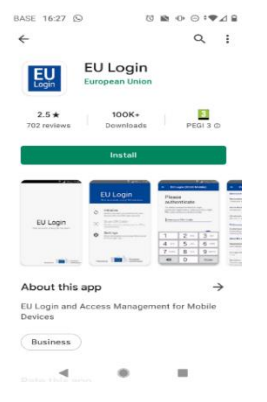

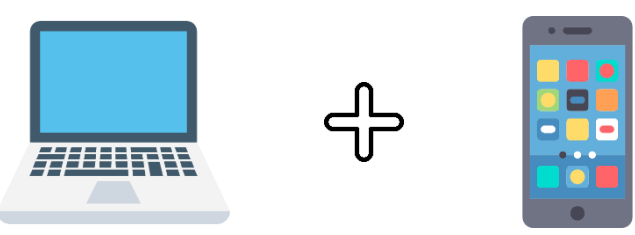

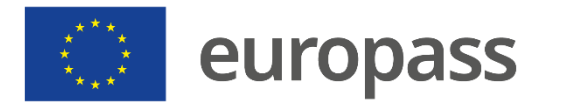

## Dodanie uwierzytelniania dwuskładnikowego

**Na komputerze/laptopie**

- Kliknij na "**Dodaj urządzenie mobilne**"
- W polu "Nazwa urządzenia" **należy podać nazwę**, danego urządzenia (np. Mój telefon, Mój Android).
- **Wpisz kod PIN składający** się z 4 cyfr i wpisz go w polu kodu PIN (Ustaw kod PIN, który można łatwo zapamiętać, ale trudno go odgadnąć)
- Wpisz te same 4 cyfry w polu potwierdzenia
- Po jego zakończeniu kliknij na "Prześlij".

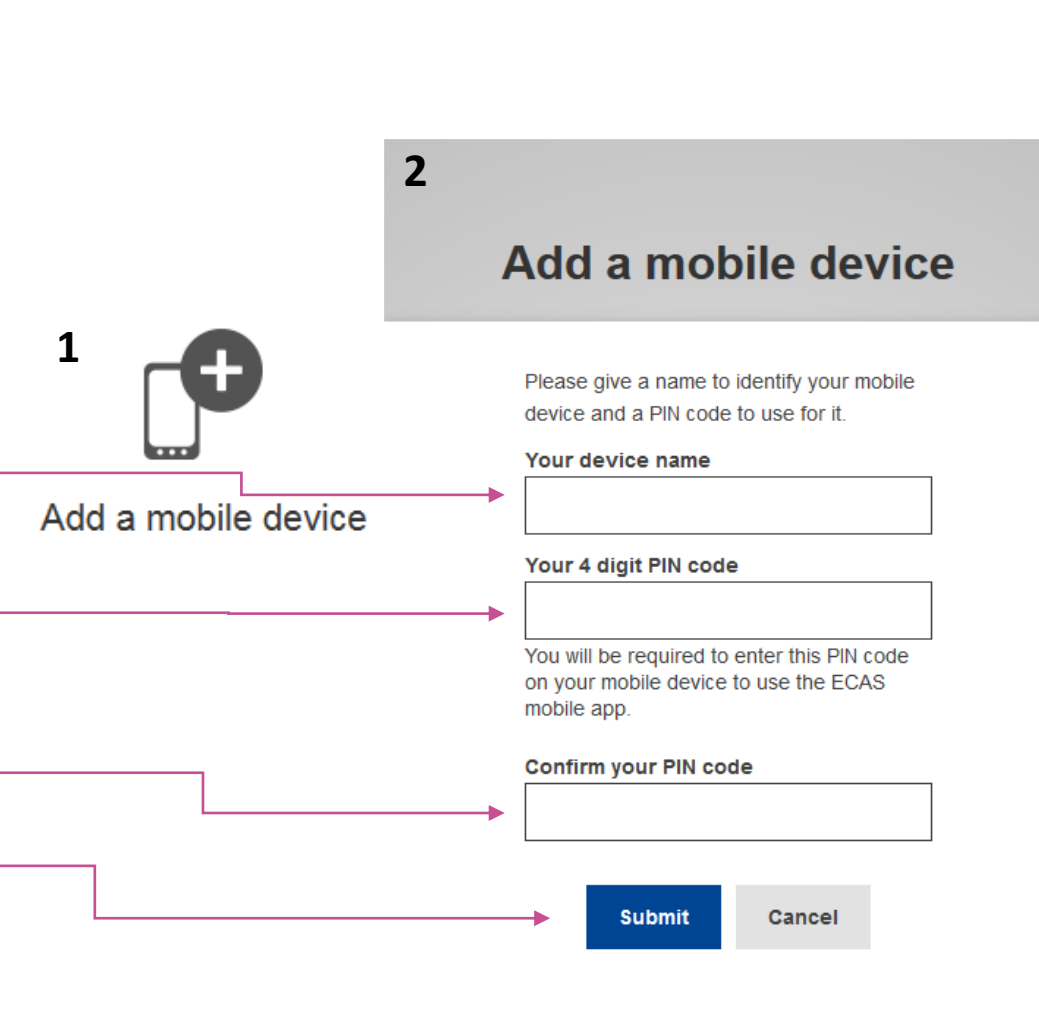

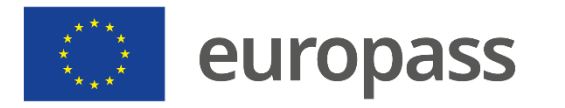

## Dodanie uwierzytelniania dwuskładnikowego

**Na obu urządzeniach**

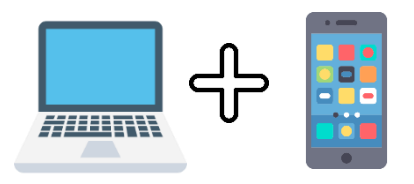

- Po zainstalowaniu aplikacji mobilnej EU Login należy ją otworzyć i przejść do opcji "Initiialise".
- Postępuj zgodnie z instrukcjami na ekranie**\***. W przeglądarce komputera **przejdź do następującego adresu URL**: <https://webgate.ec.europa.eu/cas/mobile>. (poprzedni slajd)
- W razie potrzeby uwierzytelnij się ponownie za pomocą swojej nazwy użytkownika i hasła.

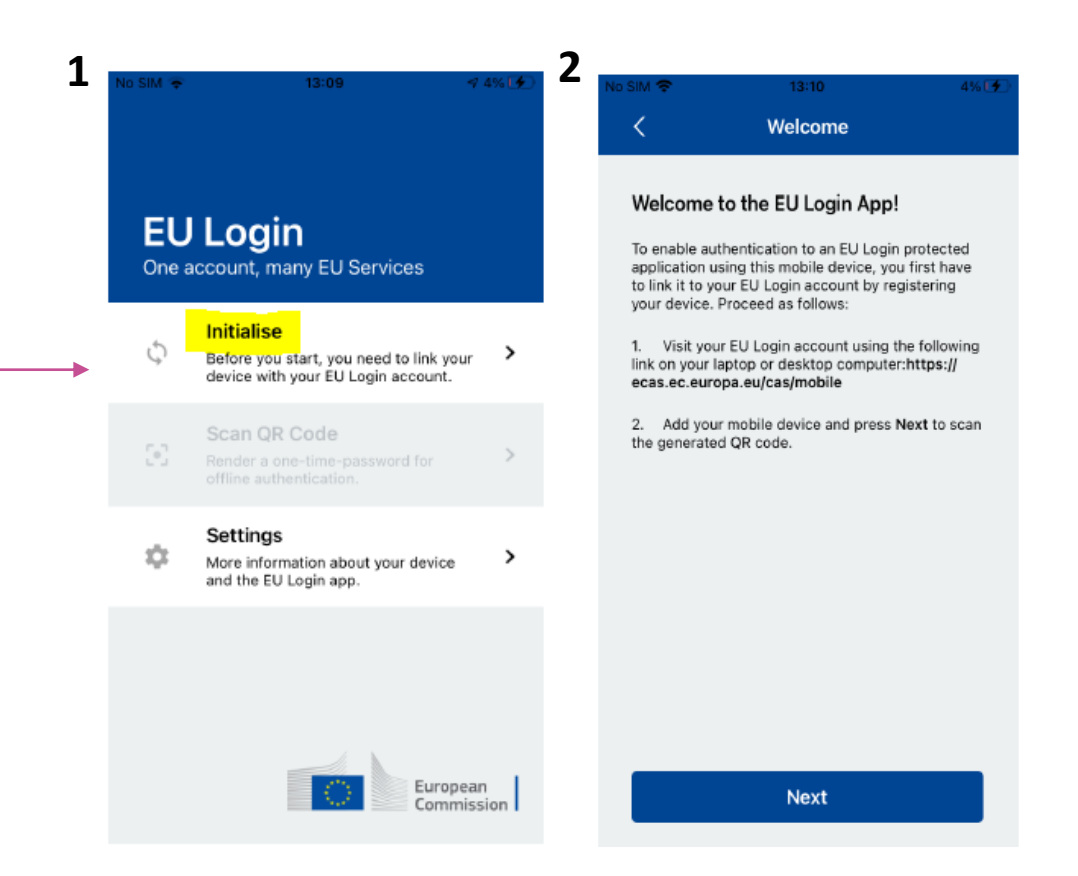

### www.europass.eu

**\*Jeśli zainicjowałeś aplikację mobilną EU Login na innym urządzeniu, zostaniesz poproszony o uwierzytelnienie przy użyciu już zarejestrowanego urządzenia. Należy pamiętać, że aplikacja mobilna EU Login może zarejestrować tylko jedno konto, a konto może zostać zarejestrowane tylko w jednej aplikacji mobilnej.**

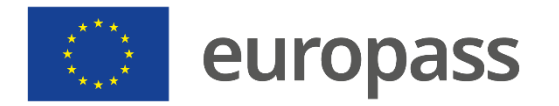

## Zaloguj się do Europass

## **Aplikacja mobilna EU Login**

- Po utworzeniu konta EU Login i ustanowieniu metody uwierzytelniania dwuskładnikowego będziesz mógł zalogować się do Europass.
- Wybierz jedną z dwóch pierwszych metod weryfikacji, aby zalogować się za pośrednictwem aplikacji mobilnej EU Login.

### Welcome back

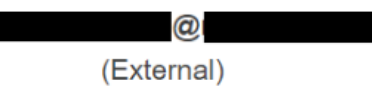

#### Sign in with a different e-mail address?

#### **Password**

 $\bullet\bullet\bullet$  $\bullet$ 

- $\bullet\bullet\bullet$ **EU Login Mobile App PIN Code**  $\bullet\bullet\bullet$ 
	- Use your registered EU Login Mobile app to
	- verify your identity.

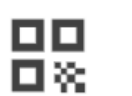

### **EU Login Mobile App QR Code**

Generate a one-time-password with the EU Login Mobile app.

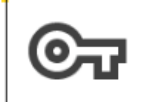

#### **Security Key or Trusted Platform**

Use a security key or trusted platform to authenticate with EU Login.

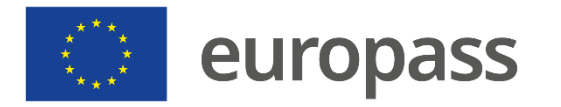

## Zaloguj się do Europass

**1**

## **Kod PIN aplikacji mobilnej EU Login**

- **Wybierz "EU Login Mobile App PIN Code"** jako metodę weryfikacji, wpisz hasło w polu "Hasło" i kliknij na "**Zaloguj się**".\*
- System EU Login wysle **powiadomienie** na Twoje urządzenie mobilne. Naciśnij je, aby uruchomić aplikację(1).
- (2) Aplikacja mobilna EU Login poprosi o wpisanie kodu PIN. Wprowadź swój kod PIN lub użyj rozpoznawania biometrycznego i naciśnij "Authenticate".

### **Hits** 11:00 Wednesday 7 July **EU** EU LOGIN now 11:00 $7$  $\mathbf{H} \cdot \mathbf{B}$ You have a pending authentication request. **2 EU Login (ECAS Mobile)** × **Enter PIN code** To obtain access to the EU Login protected application, enter your four digit PIN code and press Authenticate

### www.europass.eu

**\* Jeśli masz więcej niż jedno urządzenie z zainicjowaną aplikacją mobilną EU Login, zostaniesz poproszony o wybranie tego, z którego chcesz korzystać.**

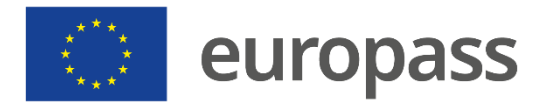

## Rozpoznawanie odcisków palców

## **Aplikacja mobilna EU Login**

- Jeśli chcesz, możesz umożliwić rozpoznanie odcisków palców (lub inne uwierzytelnianie biometryczne), jeżeli Twoje urządzenie mobilne jest w nie wyposażone:
- (1) Zostanie wyświetlone automatyczne okienko. Kliknij "Tak", jeśli chcesz to zrobić.
- (2) **Wpisz kod PIN** i kliknij na strzałkę.
- (3) Potwierdź, **uwierzytelniając się odciskiem palca**. Zostaniesz automatycznie przekierowany na Stronę powitalną.

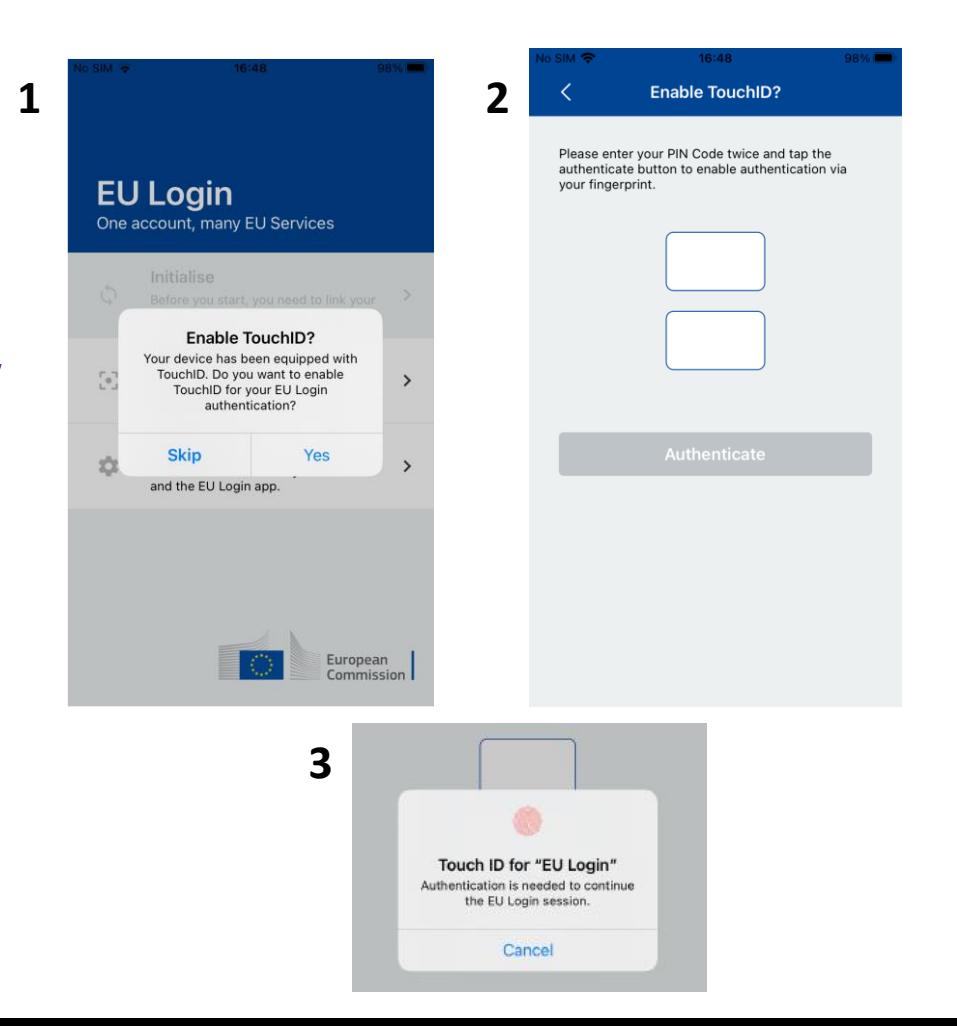

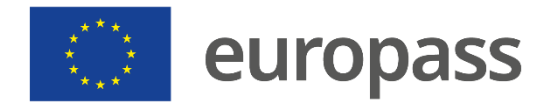

## Kod QR

**1**

### **Kod QR aplikacji mobilnej EU Login**

- **Wybierz "Kod QR aplikacji mobilnej EU Login"** jako métodę weryfikacji.
- Wprowadź swoje hasło w polu "Hasło" i kliknij "**Zaloguj się":** Na ekranie zostańie wyświetlony kod QR:
- (1) Kliknij **"Skanuj kod QR"** w aplikacji i skieruj aparat na ekran, aż kod zostanie rozpoznany
- (2) Aplikacja mobilna EU Login wyświetla **jednorazowe hasło**. (3) **Wpisz go** w polu "kod wygenerowany przez Twoją aplikację" i kliknij **"Zaloguj się"**, aby kontynuować.

#### **Scan QR Code**

Make sure that your camera zooms in on the QR code. A token (8 digits) will be generated and displayed under the screen title. Enter this token to proceed.

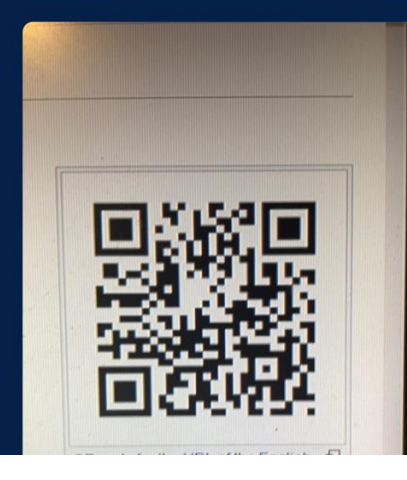

### **2**

We've successfully generated a One Time Password (OTP) from the QR code. To continue your EU Login authentication enter the OTP shown below.

#### \*\*\*\* \*\*\*\*

This OTP will be valid for 5 minutes, starting from the time that you visited the QR code page.

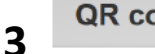

**QR** code authentication

Please scan the QR code with your EU Login mobile app and type in the generated code below

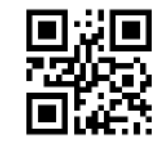

Code generated by your app

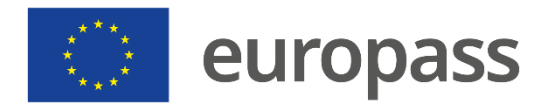

## Kod QR

**1**

## **W aplikacji mobilnej EU Login**

- Kliknij "Dalej" na swoim urządzeniu mobilnym.
- Skaner kodów QR uruchomi się na urządzeniu mobilnym, a kod QR zostanie wyświetlony na ekranie komputera. **Skieruj aparat telefonu** komórkowego na ekran komputera, aż kod QR zostanie rozpoznany
- Wprowadź kod PIN, który wybrałeś na swoim urządzeniu mobilnym i kliknij "Authenticate".
- Twoja aplikacja mobilna EU Login została pomyślnie zainicjowana!

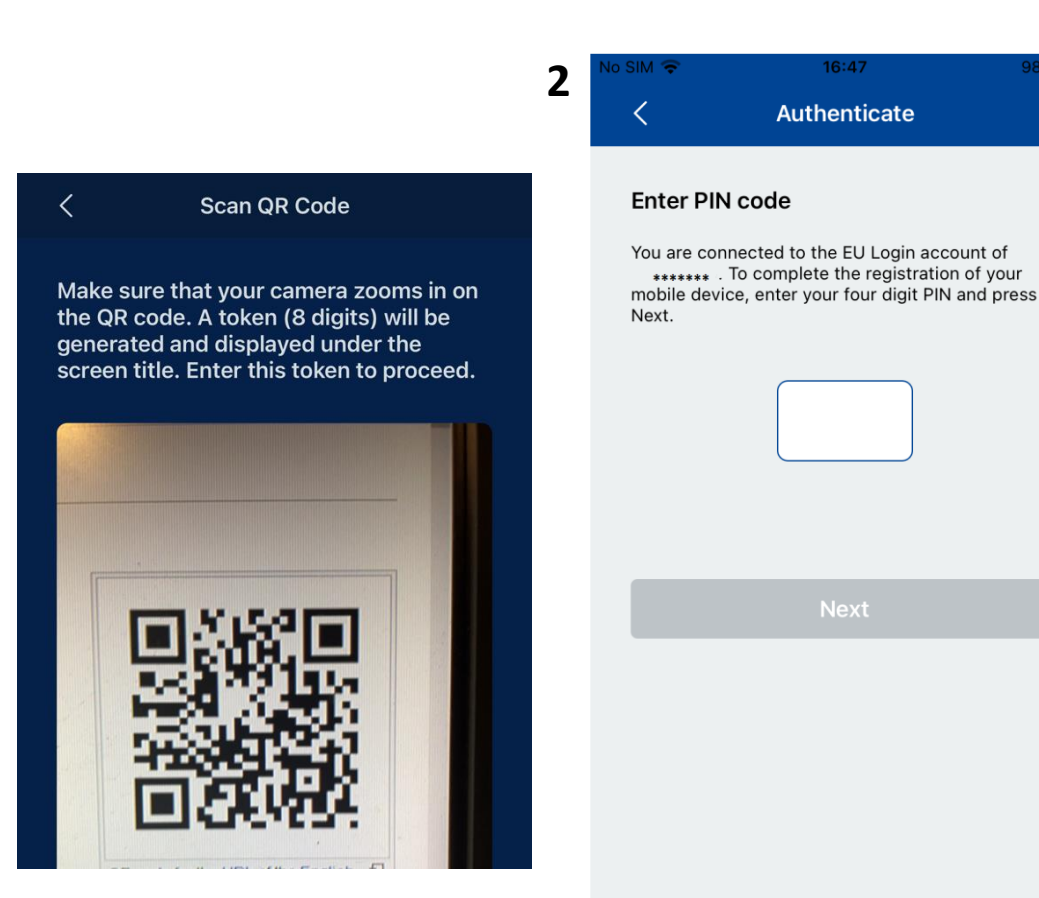

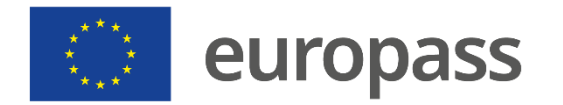

# **Dodatkowe informacje**

- Dodatkowe informacje na temat utworzenia konta EU Login i konfiguracji uwierzytelniania dwuskładnikowego można znaleźć w [przewodniku](https://webgate.ec.europa.eu/cas/manuals/EU_Login_Tutorial.pdf) użytkownika EU Login.
- Zapoznaj się z powyższym przewodnikiem, jeśli zamiast weryfikacji mobilnej chcesz skonfigurować metodę uwierzytelniania kluczem bezpieczeństwa (SK) lub za pomocą zaufanych platform (TP).
- Możesz także obejrzeć film [instruktażowy.](https://ec.europa.eu/sfc/sites/default/files/Adding_2_Factor_Authentication_to_your_EU_Login_Account_0.mp4)

### www.europass.eu

**Jeśli wykonałeś wszystkie kroki i nie udało Ci się skonfigurować uwierzytelniania dwuskładnikowego, prosimy [skontaktować](mailto:EU-LOGIN-EXTERNAL-SUPPORT@ec.europa.eu) się ze wsparciem zewnętrznym EU Login. (Godziny pracy KE: Godz. 8.00–19.00 czasu środkowoeuropejskiego)**

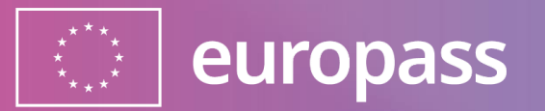

# **Dziękujemy!**

## **Krajowe Centrum Europass**

Aleje Jerozolimskie 142A 02-305 Warszawa

 $\boxtimes$  europass@frse.org.pl

**www.europass.org.pl**

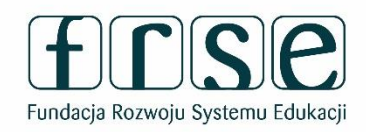